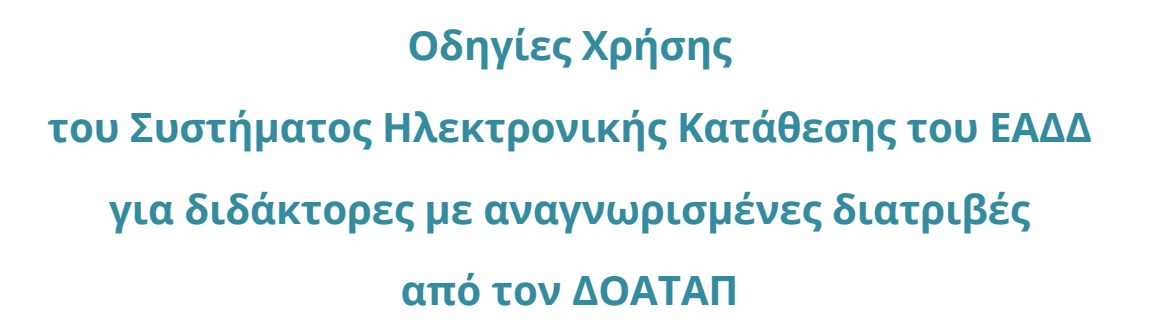

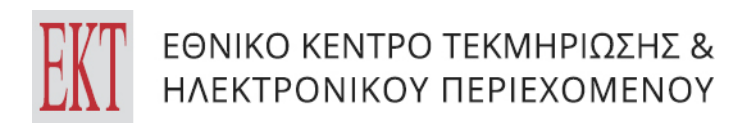

# **Εγγραφή**

Για την είσοδό σας στο σύστημα πατήστε **Σύνδεση / Εγγραφή** στο κεντρικό μενού. Στη συνέχεια, κάνετε **Εγγραφή** και πατήστε **Σύνδεση μέσω ΓΓΠΣΔΔ (κωδικοί Taxisnet).**

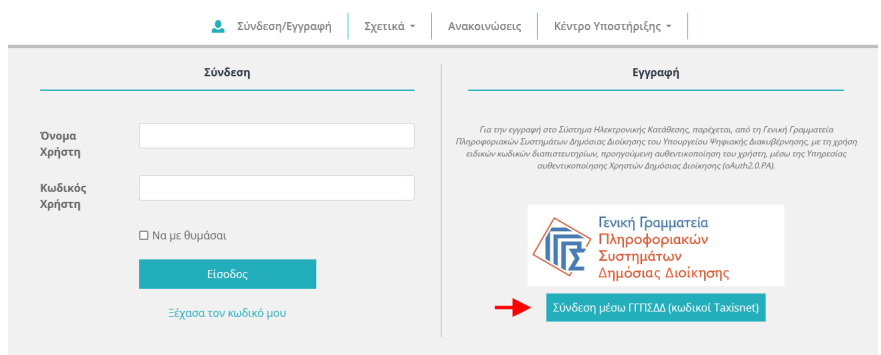

Εισάγετε τους κωδικούς σας στο TaxisNet και πατήστε **Σύνδεση**.

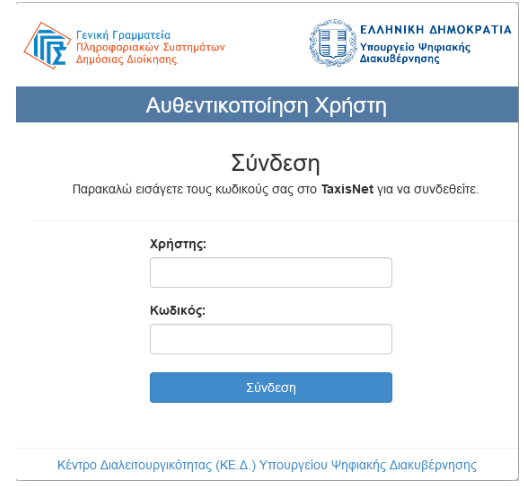

Επιλέξτε **Συνέχεια** και πατήστε **Αποστολή**.

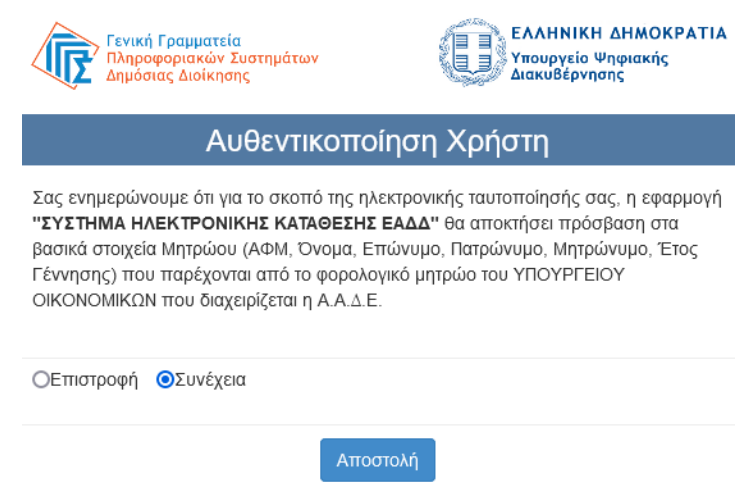

Επιβεβαιώστε ότι τα προσωπικά στοιχεία που εμφανίζονται είναι τα δικά σας, δηλαδή του δημιουργού της διδακτορικής διατριβής και ακολούθως, για να καταθέσετε μια νέα διατριβή πατήστε **Επιλέξτε εδώ** στο δεξί μέρος της οθόνης.

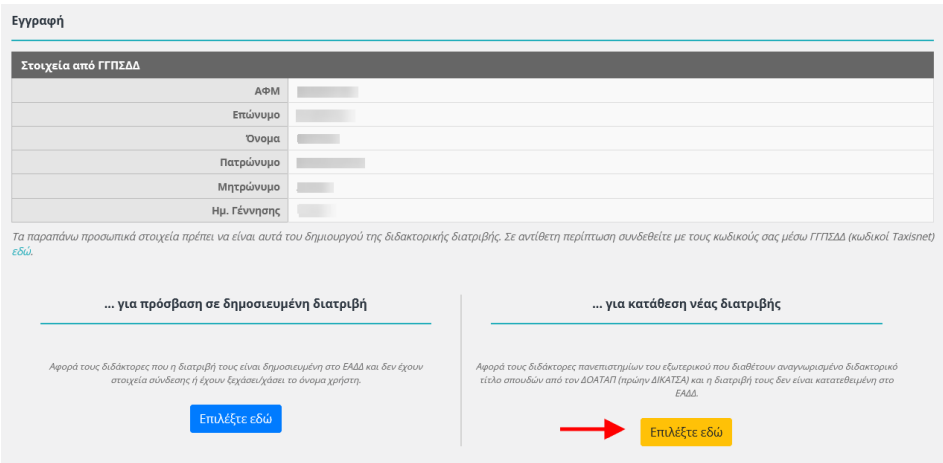

Στη συνέχεια καλείστε να συμπληρώσετε υποχρεωτικά τα ακόλουθα στοιχεία:

**Τίτλος διατριβής\*** → Εισάγετε τον πρωτότυπο τίτλο της διατριβής. Ο τίτλος πρέπει να ξεκινάει με κεφαλαίο και να συνεχίζει με μικρά γράμματα.

**Έτος υποστήριξης\*** → Επιλέξτε το μήνα επιτυχούς υποστήριξης (και όχι ορκωμοσίας / απονομής) της διατριβής.

**Χώρα ιδρύματος\*** → Επιλέξτε τη χώρα του ιδρύματος που εκπονήθηκε η διατριβή.

**Έτος πράξης/βεβαίωσης/εγγράφου αναγνώρισης από τον αρμόδιο εθνικό φορέα (ΔΟΑΤΑΠ, πρ. ΔΙΚΑΤΣΑ)\*** → Εισάγετε το έτος πράξης επιτυχούς αναγνώρισης (και όχι ορκωμοσίας / απονομής) της διατριβής.

**Αριθμός πράξης/βεβαίωσης/εγγράφου αναγνώρισης από τον αρμόδιο εθνικό φορέα (ΔΟΑΤΑΠ, πρ. ΔΙΚΑΤΣΑ)\*** → Εισάγετε τον αριθμό επιτυχούς αναγνώρισης της διατριβής.

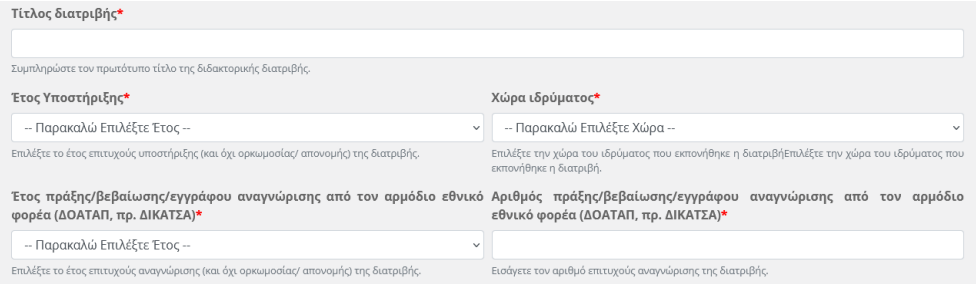

**E-mail\*** → Εισάγετε το e-mail σας, στο οποίο θα σας αποσταλούν αυτόματα, οδηγίες για την ολοκλήρωση της διαδικασίας εγγραφής. Η εισαγωγή έγκυρου email, το οποίο αποτελεί και το όνομα χρήστη, είναι απαραίτητη για την επιτυχή ολοκλήρωση της διαδικασίας ηλεκτρονικής κατάθεσης της διατριβής.

**Κωδικός Πρόσβασης\*** → Εισάγετε τον κωδικό που θα χρησιμοποιείτε για την πρόσβασή σας στο σύστημα.

**Επιβεβαίωση Κωδικού Πρόσβασης\*** → Εισάγετε ξανά τον κωδικό που θα χρησιμοποιείτε για την πρόσβασή σας στο σύστημα.

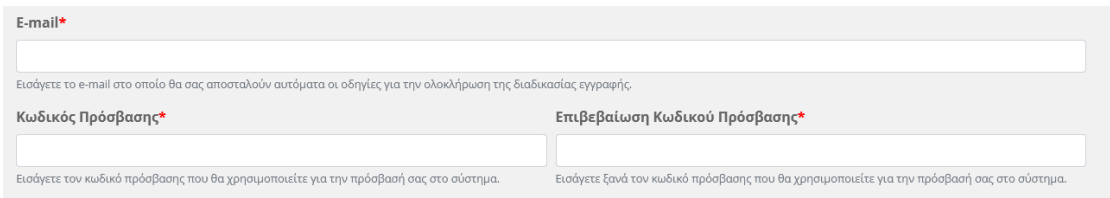

**Ολοκλήρωση Εγγραφής** → Λαμβάνοντας υπόψη (τσεκάρετε το κουτάκι) ότι η συμπλήρωση των ανωτέρω γίνεται με πλήρη γνώση των κυρώσεων του νόμου περί ψευδούς δηλώσεως, πατήστε Ολοκλήρωση εγγραφής για να συνεχίσετε.

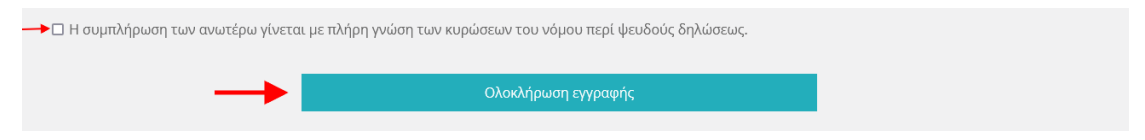

Στο e-mail που καταχωρήσατε, θα λάβετε το επιβεβαιωτικό μήνυμα για την ολοκλήρωση της διαδικασίας **στο οποίο πρέπει να πατήσετε το σχετικο σύνδεσμο (link)** ώστε να ενεργοποιηθεί ο λογαριασμός σας.

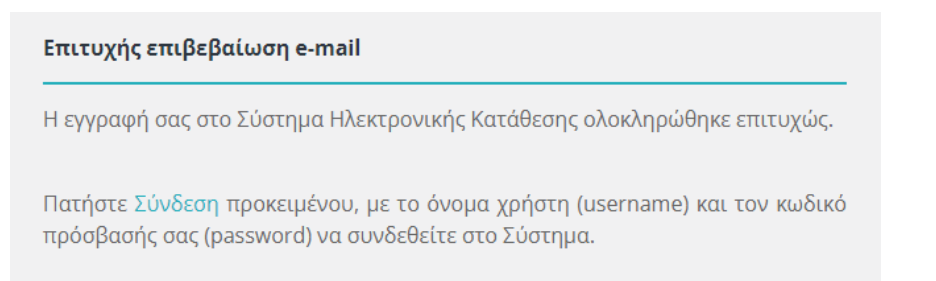

Στη συνέχεια πρέπει να συνδεθείτε στο Σύστημα Ηλεκτρονικής Κατάθεσης https://phdms.ekt.gr/ πατώντας **Σύνδεση / Εγγραφή** στο κεντρικό μενού.

Πατήστε **Σύνδεση** και πληκτρολογήστε το **Όνομα χρήστη (e-mail)** σας και τον **Κωδικό Πρόσβασης.** 

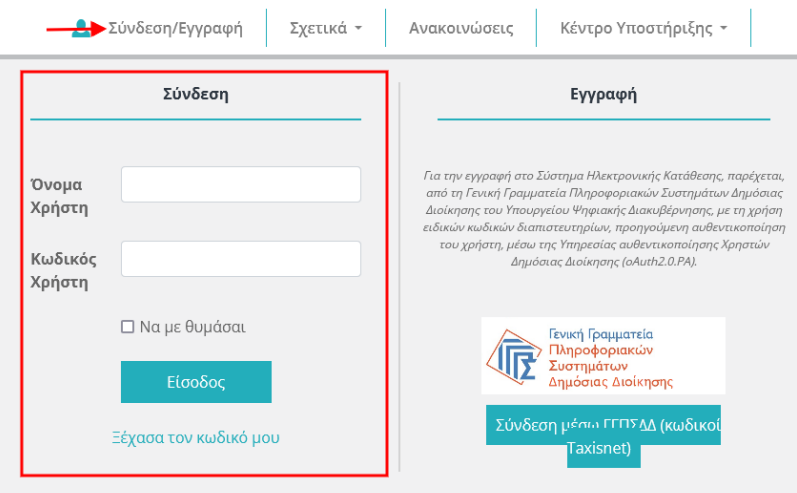

*ΣΗΜΕΙΩΣΗ: Εάν έχετε χάσει / ξεχάσει τον κωδικό σας, πατήστε Ξέχασα τον κωδικό μου. Θα ζητηθεί το e-mail σας εκ νέου και στη συνέχεια θα αποσταλούν αυτοματοποιημένες οδηγίες για την αλλαγή του κωδικού.*

# **Αρχική**

Η Αρχική σελίδα περιέχει τις ενέργειες – ροή εργασιών που καλείστε να κάνετε για τη διαδικασία αυτοαρχειοθέτησης στο Σύστημα Ηλεκτρονικής Κατάθεσης.

# **Δημιουργία διατριβής / Η διατριβή μου**

Στην ενότητα αυτή ξεκινάει η διαδικασία υποβολής της διατριβής σας η οποία αποτελείται από 5 βήματα.

Την πρώτη φορά που θα μεταβείτε στη σελίδα **Δημιουργία διατριβής** καλείστε να συμπληρώσετε απευθείας τη φόρμα με τα βασικά στοιχεία της διατριβής σας από το βήμα 1.

Μετά την ολοκλήρωση του πρώτου βήματος η σελίδα μετονομάζεται σε **Η διατριβή μου**. Εκεί μπορείτε να δείτε:

- την κατάσταση της διατριβής σας και
- το τρέχον βήμα που σηματοδοτείται με πράσινο χρώμα.

## Βήμα 1: Επεξεργασία βασικών στοιχείων

## **Στοιχεία διδάκτορα**

**Ονοματεπώνυμο (με ελληνικούς χαρακτήρες)**\* → Εισάγετε το επώνυμο / όνομα / πατρώνυμο με ελληνικούς χαρακτήρες με το πρώτο γράμμα κεφαλαίο και τα υπόλοιπα μικρά τονισμένα, όπως αναγράφεται στην αστυνομική ταυτότητα ή στο διαβατήριο. Τα διπλά επώνυμα χωρίζονται με μικρή ενδιάμεση παύλα χωρίς κενό π.χ. Δημητρίου-Αναγνώστου, Αλεξία-Έλλη, Κωνσταντίνος.

**Ονοματεπώνυμο (με λατινικούς χαρακτήρες)**\*→ Εισάγετε το επώνυμο / όνομα / πατρώνυμο με λατινικούς χαρακτήρες με το πρώτο γράμμα κεφαλαίο και τα υπόλοιπα μικρά, όπως αναγράφεται στην αστυνομική ταυτότητα ή στο διαβατήριο. Τα διπλά επώνυμα χωρίζονται με μικρή ενδιάμεση παύλα χωρίς κενό π.χ. Dimitriou-Anagnostou, Alexia-Elli, Konstantinos.

**Τηλέφωνο**\* → Εισάγετε το τηλέφωνο επικοινωνίας.

**Έτος γέννησης**\* → Εισάγετε το έτος γέννησης.

**Φύλο**\* → Επιλέξτε το φύλο.

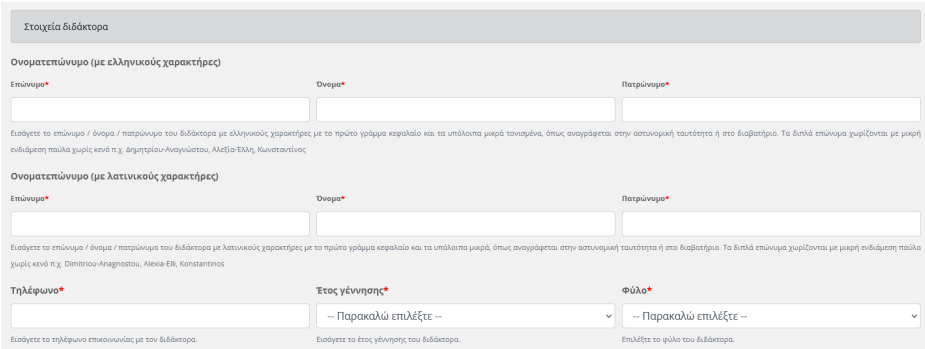

# **Στοιχεία διατριβής**

**Ίδρυμα απονομής\*** → Eισάγετε τα πλήρη στοιχεία του ακαδημαϊκού ιδρύματος χωρισμένα με κόμμα ως εξής: Πανεπιστήμιο, Σχολή, Τμήμα.

**Χώρα ιδρύματος**\* → Επιλέξτε τη χώρα του ιδρύματος που εκπονήθηκε η διατριβή.

**Γλώσσα Διατριβής**\* → Επιλέξτε από τη λίστα, τη γλώσσα που είναι γραμμένο το κείμενο της διατριβής.

**Τίτλος Διατριβής**\*→ Εισάγετε τον τίτλο της διατριβής. Ο τίτλος πρέπει να ξεκινάει με κεφαλαίο και να συνεχίζει με μικρά γράμματα. Σε περίπτωση που υπάρχει υπότιτλος θα πρέπει να τον εισάγεται στο πεδίο Πρώτος ή Δεύτερος υπότιτλος. Ο υπότιτλος επεξηγεί, συμπληρώνει, χαρακτηρίζει τον κύριο τίτλο και διακρίνεται συνήθως από αυτόν με το σύμβολο : (άνω και κάτω τελεία) ή . (τελεία).

#### *Παράδειγμα Τίτλου διατριβής*

*Τίτλος διατριβής:* Applied urban sustainability : mixed methods research on adaptive reuse practices **:** studying the FIX case *Εισαγωγή μεταδεδομένων τίτλου στη φόρμα Τίτλος διατριβής: Εφαρμοσμένη αστική βιώσιμη ανάπτυξη Πρώτος υπότιτλος: πολυμεθοδική ανάλυση των πρακτικών επανάχρησης κτιρίων Δεύτερος υπότιτλος: το παράδειγμα του ΦΙΞ*

**1ος υπότιτλος διατριβής** → Εισάγετε τον πρώτο υπότιτλο της διατριβής, εάν υπάρχει, ξεκινώντας με μικρό και όχι με κεφαλαίο γράμμα.

**2ος υπότιτλος διατριβής** → Εισάγετε τον δεύτερο υπότιτλο της διατριβής, εάν υπάρχει, ξεκινώντας με μικρό και όχι με κεφαλαίο γράμμα. Ο δεύτερος υπότιτλος χαρακτηρίζει ή επεξηγεί περαιτέρω τον τίτλο και τον πρώτο υπότιτλο.

**Γλώσσα τίτλου\*** → Επιλέξτε από τη λίστα, τη γλώσσα του τίτλου της διατριβής.

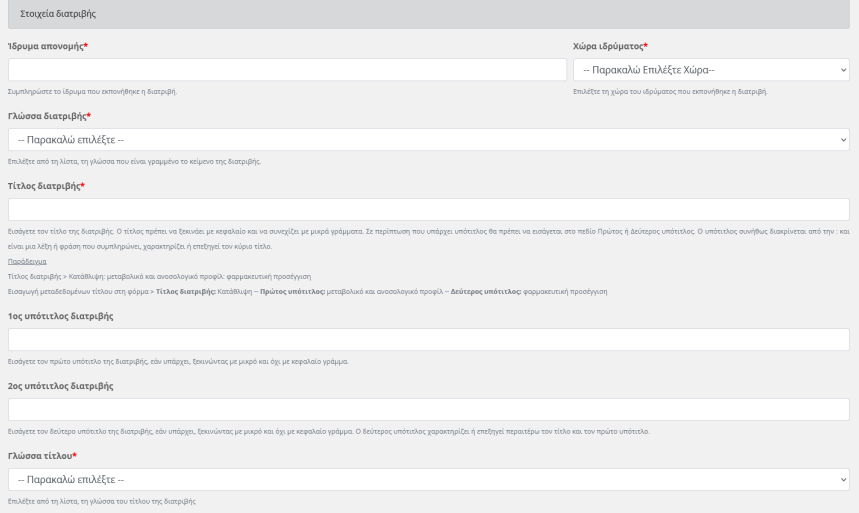

**Μήνας έναρξης\*** → Επιλέξτε τον μήνα έναρξης εκπόνησης της διατριβής. **Έτος έναρξης\*** → Επιλέξτε το έτος έναρξης εκπόνησης της διατριβής.

**Μήνας υποστήριξης\*** → Επιλέξτε το μήνα επιτυχούς υποστήριξης (και όχι ορκωμοσίας / απονομής) της διατριβής.

**Έτος υποστήριξης\*** → Επιλέξτε το μήνα επιτυχούς υποστήριξης (και όχι ορκωμοσίας / απονομής) της διατριβής.

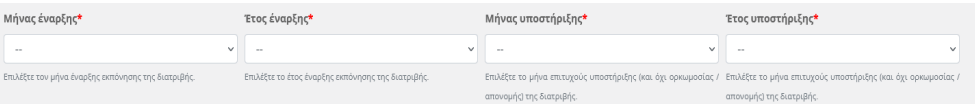

**Μέλη Εξεταστικής Επιτροπής**\* → Σε αυτή την ενότητα καταχωρούνται τα στοιχεία των ατόμων που απαρτίζουν την Εξεταστική Επιτροπή, δηλαδή τον Επιβλέποντα, τα μέλη της Συμβουλευτικής Επιτροπής και τα μέλη της Εξεταστικής Επιτροπής*.* 

Εισάγετε το επώνυμο και το όνομα του μέλους της Εξεταστικής Επιτροπής, με το **πρώτο γράμμα κεφαλαίο και τα υπόλοιπα μικρά**, στα αντίστοιχα πεδία. Στη συνέχεια επιλέξτε από τη λίστα το ρόλο του και πατήστε "Προσθήκη μέλους επιτροπής".

**ΣΗΜΕΙΩΣΗ:** Μην καταχωρείτε τα ονόματα των μελών της επιτροπής με κεφαλαία γράμματα. Τα διπλά ονόματα ή επώνυμα να χωρίζονται με μικρή ενδιάμεση παύλα χωρίς κενό, π.χ. Γεώργιος- Αλέξιος, Δημητρίου-Αναγνώστου.

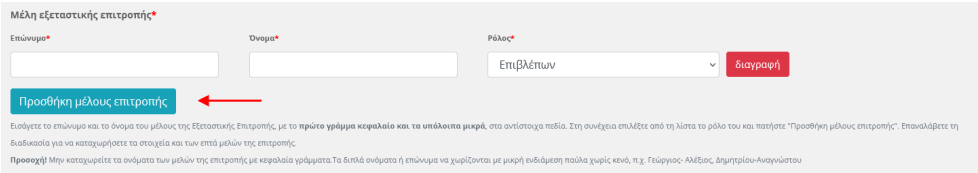

## **Πρόσθετα Στοιχεία Διατριβής**

**Αριθμός πράξης/βεβαίωσης εγγράφου αναγνώριστης από τον αρμόδιο εθνικό φορέα (ΔΟΑΤΑΠ, πρ. ΔΙΚΑΤΣΑ)\*** → Εισάγετε τον αριθμό επιτυχούς αναγνώρισης της διατριβής.

**Μήνας πράξης/ βεβαίωσης εγγράφου αναγνώρισης από τον αρμόδιο εθνικό φορέα (ΔΟΑΤΑΠ, πρ. ΔΙΚΑΤΣΑ)\*** → Επιλέξτε το μήνα επιτυχούς αναγνώρισης της διατριβής.

**Έτος πράξης/βεβαίωσης εγγράφου αναγνώριστης από τον αρμόδιο εθνικό φορέα (ΔΟΑΤΑΠ, πρ. ΔΙΚΑΤΣΑ)\*** → Επιλέξτε το έτος επιτυχούς αναγνώρισης της διατριβής.

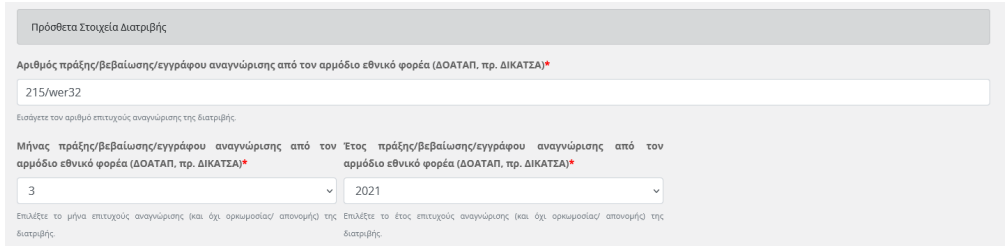

Πατήστε **Αποθήκευση** και μεταβείτε στο βήμα 2 για να συνεχίσετε τη διαδικασία υποβολής της διατριβής σας.

### Βήμα 2: Επεξεργασία μεταδεδομένων

### **Στοιχεία Διδάκτορα**

**Email** → Το email είναι προσυμπληρωμένο από το στάδιο της εγγραφής σας.

**Άλλο Email 1 →** Εισάγετε το προσωπικό σας email εφόσον είναι διαφορετικό από το πεδίο Ε-mail (που έχει καταχωρήσει ήδη).

**Άλλο Email 2 →** Εισάγετε ένα άλλο προσωπικό σας e-mail εφόσον είναι διαφορετικό από αυτά που έχουν καταχωρηθεί ήδη.

### **Διεύθυνση**

**Οδός & Αριθμός\* →** Εισάγετε την οδό και τον αριθμό της διεύθυνση σας. Η οδός να καταχωρηθεί με το πρώτο γράμμα κεφαλαίο και τα υπόλοιπα μικρά π.χ. Βασιλέως Κωνσταντίνου 48.

**Πόλη**\* **→** Εισάγετε την πόλη με το πρώτο γράμμα κεφαλαίο και τα υπόλοιπα μικρά π.χ. Αθήνα.

**Τ.Κ.\* →** Εισάγετε τον ταχυδρομικό κώδικα ή την ταχυδρομική θυρίδα της διεύθυνση σας π.χ.11635.

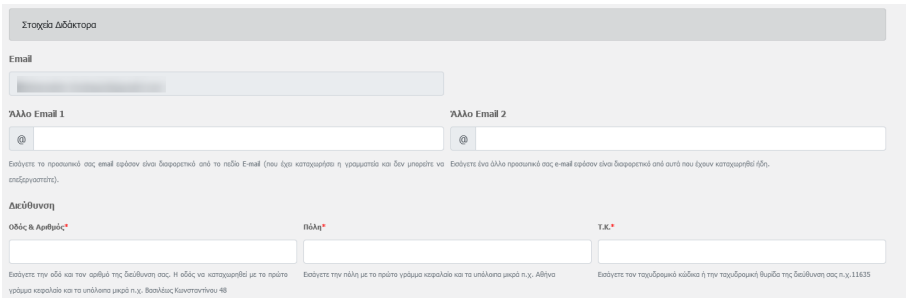

**Αναγνωριστικά διδάκτορα →** Προσθέστε αναγνωριστικά από διεθνή συστήματα (Scopus, Orcid, κ.α.). Αφού καταχωρήσετε τα αναγνωριστικά μετά την αποθήκευση της εγγραφής πρέπει να επιβεβαιώσετε ότι οι σύνδεσμοι που έχουν δημιουργηθεί αυτόματα παραπέμπουν στην σωστή σελίδα σας.

**Σημείωση:** Η συμπλήρωση αναγνωριστικών γίνεται με δική σας αποκλειστική ευθύνη.

Επιλέξτε από τη λίστα τον τύπο του αναγνωριστικού σας και εισάγετε στο πλαίσιο κειμένου το αναγνωριστικό σύμφωνα με το παράδειγμα που εμφανίζεται. Πατήστε **Προσθήκη αναγνωριστικού** για να καταχωρήσετε περισσότερα αναγνωριστικά από διεθνή συστήματα.

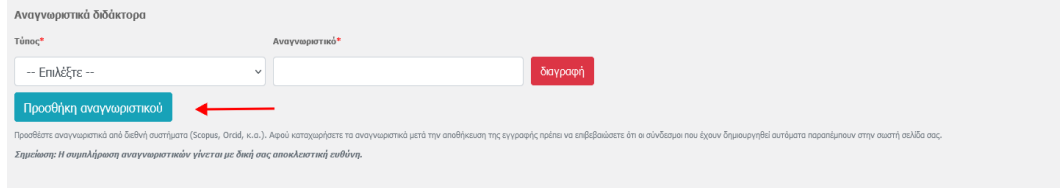

# **Στοιχεία διατριβής**

# *Στοιχεία τίτλου*

Όλα τα στοιχεία αυτής της ενότητας έχουν συμπληρωθεί αυτόματα από το Βήμα 1.

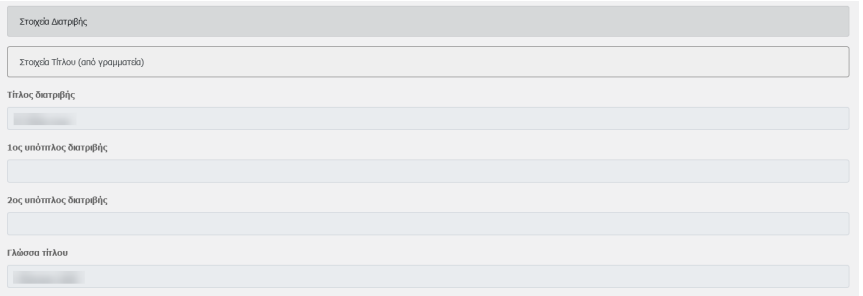

## *Στοιχεία τίτλου στα Ελληνικά / Αγγλικά*

**Τίτλος**\* → Εισάγετε τον τίτλο της διατριβής σας στα ελληνικά. Ο τίτλος πρέπει να ξεκινάει με κεφαλαίο και να συνεχίζει με μικρά γράμματα. Σε περίπτωση που υπάρχει υπότιτλος θα πρέπει να εισάγεται στο πεδίο Πρώτος ή Δεύτερος υπότιτλος. Ο υπότιτλος συνήθως διακρίνεται από την : (άνω και κάτω τελεία) ή την . (τελεία) και είναι μια λέξη ή φράση που συμπληρώνει, χαρακτηρίζει ή επεξηγεί τον κύριο τίτλο.

## **ΣΗΜΕΙΩΣΗ:**

- Εάν η διατριβή σας είναι γραμμένη στα Αγγλικά πρέπει υποχρωτικά να καταχωρήσετε και τον ελληνικό τίτλο.
- Εάν η διατριβή σας είναι γραμμένη σε άλλη γλώσσα εκτός της Αγγλικής τότε πρέπει υποχρεωτικά να καταχωρήσετε τον Ελληνικό και Αγγλικό τίτλο στις αντίστοιχες ενότητες που εμφανίζονται.

#### *Παράδειγμα Τίτλου διατριβής*

*Τίτλος διατριβής:* Applied urban sustainability : mixed methods research on adaptive reuse practices **:** studying the FIX case *Εισαγωγή μεταδεδομένων τίτλου στη φόρμα Τίτλος διατριβής: Εφαρμοσμένη αστική βιώσιμη ανάπτυξη Πρώτος υπότιτλος: πολυμεθοδική ανάλυση των πρακτικών επανάχρησης κτιρίων Δεύτερος υπότιτλος: το παράδειγμα του ΦΙΞ*

**Πρώτος υπότιτλος →** Εισάγετε τον υπότιτλο, εάν υπάρχει, ξεκινώντας με μικρό και όχι κεφαλαίο γράμμα.

**Δεύτερος υπότιτλος →** Εισάγετε τον δεύτερο υπότιτλο, εάν υπάρχει, ξεκινώντας με μικρό και όχι κεφαλαίο γράμμα.

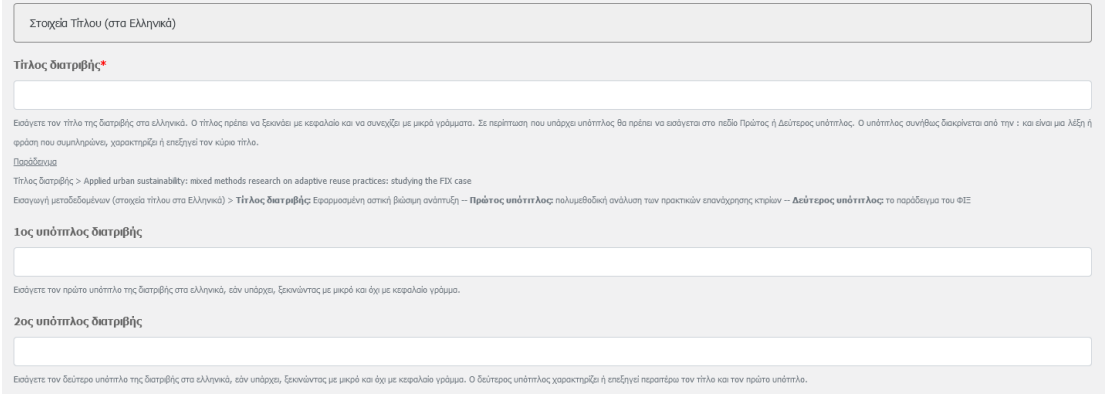

#### **Στοιχεία Χορηγούντος Ιδρύματος**

**Ίδρυμα απονομής →** Το πεδίο έχει συμπληρωθεί αυτόματα από το Βήμα 1

**Χώρα ιδρύματος →** Το πεδίο έχει συμπληρωθεί αυτόματα από το Βήμα 1

**Επιπλέον πληροφορία για το ίδρυμα →** Εισάγετε, αν επιθυμείτε, επιπλέον πληροφορία (τομέα, εργαστήριο, κ.α.) που αφορά το Ίδρυμα απονομής

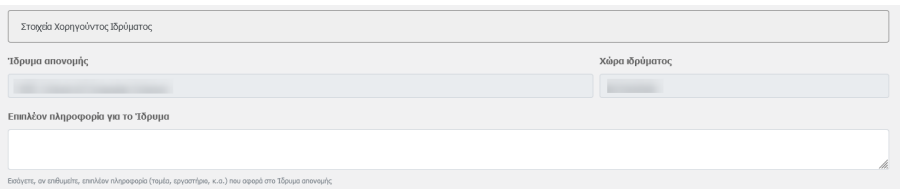

#### **Στοιχεία Συνεργαζόμενου φορέα**

**Φορέας** → Εισάγετε την ονομασία του συνεργαζόμενου φορέα και επιλέξτε τον από τη λίστα εφόσον υπάρχει. Στην περίπτωση που ο συνεργαζόμενος φορέας δεν έχει όλα τα επιθυμητά επίπεδα ή δεν υπάρχει στη λίστα, εισάγετε τα πλήρη στοιχεία του στο πεδίο **Επιπλέον πληροφορία για το φορέα.**

**Επιπλέον πληροφορία για τον Φορέα** → Εισάγετε τα πλήρη στοιχεία του συνεργαζόμενου φορέα χωρισμένα με κόμμα.

**Επιπλέον συνεργαζόμενοι φορείς** → Εφόσον υπάρχουν πάνω από έναν συνεργαζόμενοι φορείς, εισάγετε τα πλήρη στοιχεία των φορέων χωρισμένα με κόμμα.

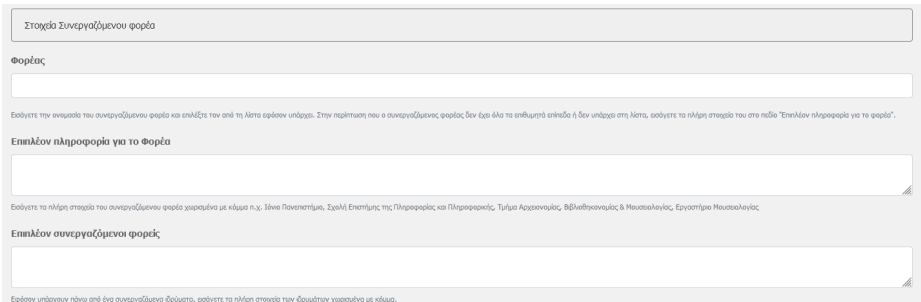

#### **Στοιχεία εντύπου διατριβής**

**Σελίδες** → Εισάγετε το συνολικό αριθμό σελίδων της διατριβής σας.

**Περιλαμβάνονται** → Επιλέξτε αν η διατριβή σας περιέχει Εικόνες, Πίνακες, Χάρτες, Σχήματα, Γραφήματα.

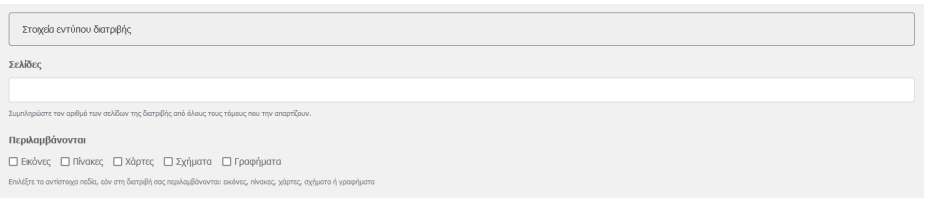

# **Θεματικό περιεχόμενο διατριβής**

### *Επιστημονικό πεδίο*

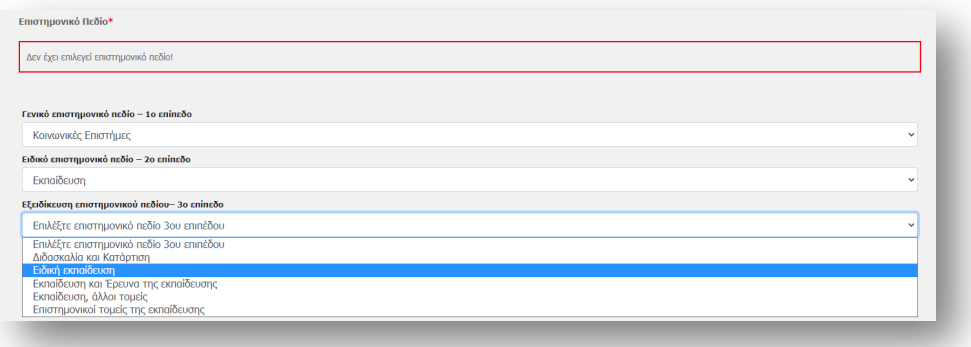

**Εικόνα 34:** Επεξεργασία θεματικού περιεχομένου διατριβής

**Επιστημονικό πεδίο**\* → Σε αυτό το σημείο επιλέγετε από λίστα τα επιστημονικά πεδία στα οποία εντάσσεται η διατριβή σας.

Τα επιστημονικά πεδία που εφαρμόζονται στο ΕΑΔΔ βασίζονται στην ταξινόμηση των πεδίων Έρευνας και Ανάπτυξης (Fields of Research & Development, FORD)

του εγχειριδίου Frascati<sup>1</sup>, του διεθνώς αναγνωρισμένου εργαλείου του ΟΟΣΑ για τη συλλογή και χρήση στατιστικών Έρευνας και Ανάπτυξης (Ε&Α) σε τομείς, όπως η τριτοβάθμια εκπαίδευση.

Το εγχειρίδιο Frascati είναι το κοινό ενιαίο πρότυπο, εγκεκριμένο από τη Eurostat, για τις έννοιες και τους ορισμούς, τα καθιερωμένα σχήματα ταξινομήσεων και τη μεθοδολογία παραγωγής των ευρωπαϊκών στατιστικών Ε&Α. Το ΕΚΤ, ως Εθνική Στατιστική Αρχή για τις εθνικές στατιστικές Ε&Α, εφαρμόζει το εγχειρίδιο Frascati στην παραγωγή των στατιστικών Ε&Α καθώς και ευρύτερα στην προτυποποιημένη τεκμηρίωση και διαχείριση του επιστημονικού και ερευνητικού περιεχομένου που διατηρεί στις υποδομές του.

**Τα επιστημονικά πεδία, σύμφωνα με την ταξινόμηση του ΕΑΔΔ, όπως περιλαμβάνονται στην εκάστοτε προκήρυξη του Ανώτατου Συμβουλίου Επιλογής Προσωπικού (Α.Σ.Ε.Π.), αποτελούν κριτήριο – μεταξύ άλλων – για ορισμένες διαδικασίες αυτού, βάσει του Νόμου 4765/2021 ΦΕΚ Α' 06/15.01.2021.**

Το σχήμα ταξινόμησης των επιστημονικών πεδίων αποτελείται από τρία ιεραρχικά επίπεδα:

- Γενικά επιστημονικά πεδία (1ο επίπεδο)
- Ειδικά επιστημονικά πεδία (2ο επίπεδο)
- Εξειδικεύσεις επιστημονικών πεδίων (3ο επίπεδο)

Το **1<sup>ο</sup> και το 2<sup>ο</sup> επίπεδο της ταξινόμησης** εφαρμόζουν τα πεδία της ταξινόμησης *Frascati*, σύμφωνα με την οποία οι τομείς της έρευνας κατηγοριοποιούνται σε 6 γενικές κατηγορίες και 42 υποκατηγορίες.

Οι 6 γενικές κατηγορίες αφορούν στο **Γενικό επιστημονικό πεδίο – 1<sup>ο</sup> επίπεδο**

Οι 42 υποκατηγορίες αφορούν στο **Ειδικό επιστημονικό πεδίο – 2<sup>ο</sup> επίπεδο**

Η **Εξειδίκευση του επιστημονικού πεδίου – 3ο επίπεδο** εξειδικεύσει τα επιστημονικά πεδία με 381 όρους επιστήμης και έρευνας.

Μπορείτε να δείτε αναλυτικά τα πεδία του 1ου και 2ου επιπέδου της ταξινόμησης (Γενικό και Ειδικό επιστημονικό πεδίο) στο Παράρτημα και το σχήμα ταξινόμησης όλων των επιστημονικών πεδίων του ΕΑΔΔ πατώντας εδώ.

<sup>&</sup>lt;sup>1</sup>Διαθέσιμο στο: https://www.oecd-ilibrary.org/science-and-technology/frascati-manual-2015\_9789264239012-en

Για τις διαδικασίες του ΑΣΕΠ (Ν. 4765 ΦΕΚ Α' 6/15.1.2021) λαμβάνεται υπόψη μόνο το 1ο και το 2ο επίπεδο των επιστημονικών πεδίων, σύμφωνα με την ταξινόμηση του ΕΑΔΔ.

Το 3ο επίπεδο επιστημονικών πεδίων και οι λέξεις - κλειδιά, πέρα από τη σημασία τους για τη σωστή τεκμηρίωση της ελληνικής επιστημονικής παραγωγής, έχουν ιδιαίτερη σημασία για την εξειδικευμένη διάχυση, τη διασύνδεση της γνώσης και την εύρεση της διατριβής από άλλους επιστήμονες, ακαδημαϊκούς, επιχειρήσεις και πολίτες. Αυτά **δεν** συνδέονται με το Ν. 4765 ΦΕΚ Α' 6/15.1.2021 και **δεν** αποτελούν κριτήριο για τις διαδικασίες του Ανώτατου Συμβουλίου Επιλογής Προσωπικού (Α.Σ.Ε.Π.).

Συμπληρώνετε υποχρεωτικά και τα τρία ιεραρχικά επίπεδα των επιστημονικών πεδίων.

Αναλυτικότερα, επιλέγετε από τη λίστα:

- 1ο επίπεδο ταξινόμησης Γενικό Επιστημονικό πεδίο: 1 επιλογή
- 2ο επίπεδο ταξινόμησης Ειδικό Επιστημονικό πεδίο: έως 2 επιλογές στο Γενικό Επιστημονικό πεδίο
- 3ο επίπεδο ταξινόμησης Εξειδίκευση Επιστημονικού πεδίου: έως 2 επιλογές ανά Ειδικό Επιστημονικό πεδίο

Σε περίπτωση που, αποδεδειγμένα, η διατριβή ανήκει σε περισσότερα από ένα Γενικά Επιστημονικά πεδία, εκ των οποίων κανένα δεν κυριαρχεί, μπορείτε να επιλέξετε:

- 1ο επίπεδο ταξινόμησης Γενικό Επιστημονικό πεδίο: έως 2 επιλογές
- 2ο επίπεδο ταξινόμησης Ειδικό Επιστημονικό πεδίο: 1 επιλογή ανά Γενικό Επιστημονικό πεδίο
- 3ο επίπεδο ταξινόμησης Εξειδίκευση Επιστημονικού πεδίου: έως 2 επιλογές ανά Ειδικό Επιστημονικό πεδίο

Σε κάθε περίπτωση, υποχρεούστε να κατατάξετε τη διατριβή σας σύμφωνα με την ταξινόμηση του ΕΑΔΔ και να προχωρήσετε σε τουλάχιστον μια επιλογή και στα τρία ιεραρχικά επίπεδα της ταξινόμησης. Για τις διαδικασίες του ΑΣΕΠ (Ν. 4765 ΦΕΚ Α' 6/15.1.2021) λαμβάνεται υπόψη μόνο το 1ο και το 2ο επίπεδο των επιστημονικών πεδίων, σύμφωνα με την ταξινόμηση του ΕΑΔΔ.

Συνολικά, μπορείτε να κάνετε τις ακόλουθες επιλογές:

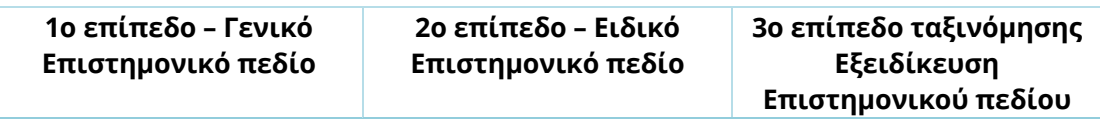

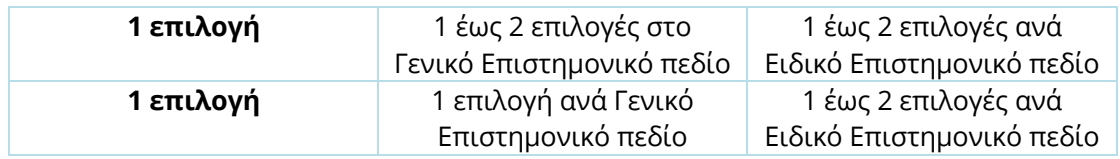

*ΣΗΜΕΙΩΣΗ: Πατήστε το κουμπί «Προσθήκη» για καταχωρηθούν τα επιστημονικά πεδία που επιλέξατε στη φόρμα.*

#### **ΣΗΜΑΝΤΙΚΟ:**

- 1. Το ΕΚΤ επεξεργάζεται τα δεδομένα προσωπικού χαρακτήρα που συγκεντρώνονται μέσω της εν λόγω διαδικασίας, καθώς και τα στοιχεία χρήσης του ΕΑΔΔ που προκύπτουν από τα πληροφοριακά συστήματα στο πλαίσιο της εκπλήρωσης του σχετικού θεσμικού ρόλου του.
- 2. Η επιλογή του επιστημονικού πεδίου πραγματοποιείται άπαξ και δεν υπόκειται σε τροποποιήσεις.
- 3. Το ΕΚΤ δεν προβαίνει σε διορθώσεις/τροποποιήσεις των επιστημονικών πεδίων. Η εν λόγω επιλογή του Γενικού επιστημονικού πεδίου και του Ειδικού επιστημονικού πεδίου επιφέρει (Ν. 4765 ΦΕΚ Α' 6/15.1.2021 για το ΑΣΕΠ) μια σειρά έννομες συνέπειες (όπως η συμμετοχή σε συγκεκριμένες προσκλήσεις για την κάλυψη δημοσίων θέσεων κτλ.). Με στόχο, επομένως, τη διαφύλαξη της διαφάνειας και της ακεραιότητας του συστήματος ηλεκτρονικής κατάθεσης, καθώς και με βάση την αρχή της αμεροληψίας, μετά την επιλογή του επιστημονικού πεδίου δεν δύναται να υπάρξει καμία τροποποίηση αυτού.
- 4. Το ΑΣΕΠ δύναται να έχει πρόσβαση στο/α καταχωρηθέν/ντα επιστημονικό/ά πεδίο/α, με όποιο τρόπο και μέσο κριθεί απαραίτητο, προκειμένου να ληφθεί υπόψη κατά τη διαδικασία βαθμολόγησης, σύμφωνα με τα οριζόμενα στο Νόμο.

**Λέξεις-Κλειδιά (στα Ελληνικά)\*** → Εισάγετε τις λέξεις κλειδιά μία-μία **ξεχωριστά**, στα Ελληνικά, πατώντας το κουμπί **Προσθήκη περισσότερων**. Οι λέξεις κλειδιά πρέπει να χαρακτηρίζουν το περιεχόμενο της διατριβής, να είναι στην ονομαστική πτώση, να εισάγονται με το πρώτο γράμμα κεφαλαίο και τα υπόλοιπα μικρά, εκτός αν απαιτείται διαφορετική γραφή. Σε περιπτώσεις, ονομάτων φυσικών προσώπων αυτές πρέπει να γράφονται ως εξής: Επώνυμο, Όνομα π.χ. Ελύτης, Οδυσσέας. Επιπλέον, επιλέξτε από τη λίστα, τον τύπο που αντιπροσωπεύει τη λέξη -κλειδί που έχετε εισάγει π.χ. Αθήνα > Τύπος: Γεωγραφικό όνομα, Δημοκρατία > Τύπος: Όνομα Θέματος

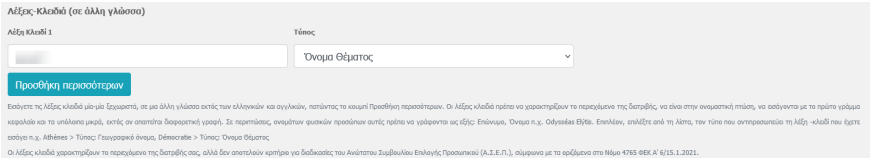

**Λέξεις-Κλειδιά (στα Αγγλικά)\* →** Εισάγετε τις λέξεις κλειδιά μία-μία **ξεχωριστά**, στα Αγγλικά, πατώντας το κουμπί **Προσθήκη περισσότερων**. Οι λέξεις κλειδιά πρέπει να χαρακτηρίζουν το περιεχόμενο της διατριβής, να είναι στην ονομαστική πτώση, να εισάγονται με το πρώτο γράμμα κεφαλαίο και τα υπόλοιπα μικρά, εκτός αν απαιτείται διαφορετική γραφή. Σε περιπτώσεις, ονομάτων φυσικών προσώπων αυτές πρέπει να γράφονται ως εξής: Επώνυμο, Όνομα π.χ. Elytis, Odysseas. Επιπλέον, επιλέξτε από τη λίστα, τον τύπο που αντιπροσωπεύει τη λέξη -κλειδί που έχετε εισάγει π.χ. Athens > Τύπος: Γεωγραφικό όνομα, Democracy > Τύπος: Όνομα Θέματος

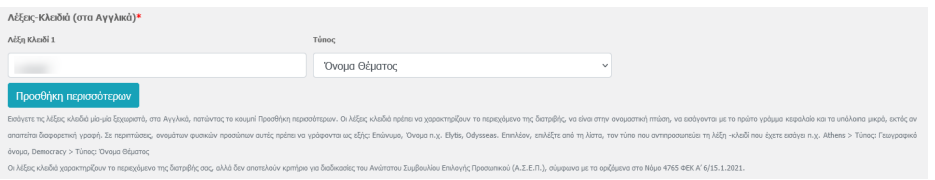

**Λέξεις-Κλειδιά (σε άλλη γλώσσα)** → Εισάγετε τις λέξεις κλειδιά μία-μία **ξεχωριστά**, σε μια άλλη γλώσσα εκτός των ελληνικών και αγγλικών, πατώντας το κουμπί **Προσθήκη περισσότερων**. Οι λέξεις κλειδιά πρέπει να χαρακτηρίζουν το περιεχόμενο της διατριβής, να είναι στην ονομαστική πτώση, να εισάγονται με το πρώτο γράμμα κεφαλαίο και τα υπόλοιπα μικρά, εκτός αν απαιτείται διαφορετική γραφή. Σε περιπτώσεις, ονομάτων φυσικών προσώπων αυτές πρέπει να γράφονται ως εξής: Επώνυμο, Όνομα π.χ. Odysséas Elýtis. Επιπλέον, επιλέξτε από τη λίστα, τον τύπο που αντιπροσωπεύει τη λέξη -κλειδί που έχετε εισάγει π.χ. Athènes > Τύπος: Γεωγραφικό όνομα, Démocratie > Τύπος: Όνομα Θέματος

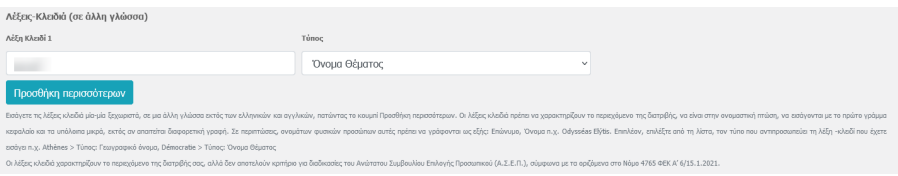

**Περίληψη (στα Ελληνικά)\*** → Εισάγετε την περίληψη της διατριβής στα ελληνικά. Αν κάνετε copy-paste την περίληψη ελέγξτε ότι το κείμενο έχει καταχωρηθεί σωστά δηλαδή με σωστή κωδικοποίηση, χωρίς κολλημένες λέξεις και πολλαπλά κενά.

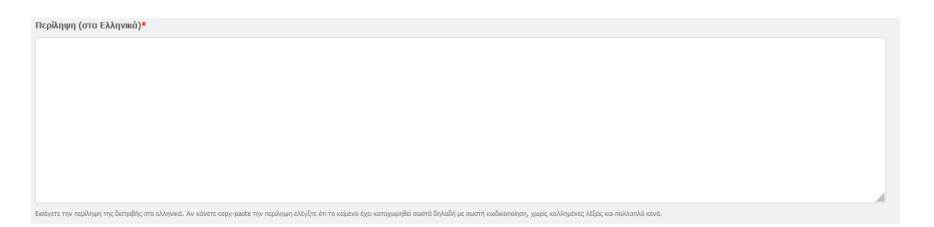

**Περίληψη (στα Αγγλικά)\*** → Εισάγετε την περίληψη της διατριβής στα αγγλικά. Αν κάνετε copy-paste την περίληψη ελέγξτε ότι το κείμενο έχει καταχωρηθεί σωστά δηλαδή με σωστή κωδικοποίηση, χωρίς κολλημένες λέξεις και πολλαπλά κενά.

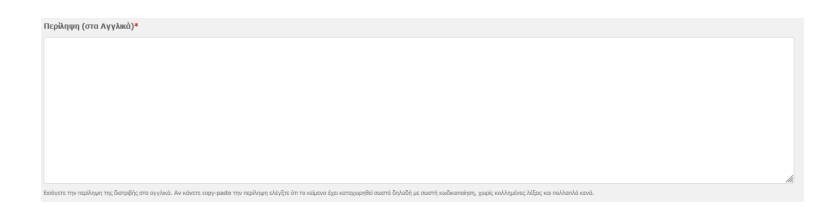

### **Περίληψη (σε άλλη γλώσσα)**

**Γλώσσα** → Επιλέξτε από τη λίστα τη γλώσσα της περίληψης. Εισάγετε την περίληψη της διατριβής στην γλώσσα που επιλέξατε. Αν κάνετε copy-paste την περίληψη ελέγξτε ότι το κείμενο έχει καταχωρηθεί σωστά δηλαδή με σωστή κωδικοποίηση, χωρίς κολλημένες λέξεις και πολλαπλά κενά.

*ΣΗΜΕΙΩΣΗ: Η έκταση της περίληψης που εισάγετε σε κάθε πεδίο συστήνεται να μην ξεπερνάει τις 450 λέξεις (περίπου 2.500 χαρακτήρες) έκαστη.* 

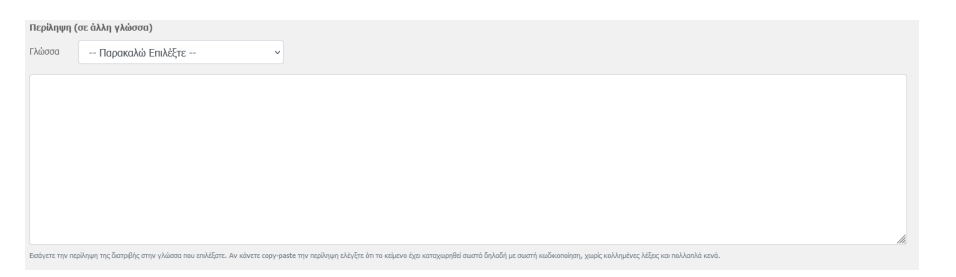

Πατήστε **Αποθήκευση** και μεταβείτε στο βήμα 3 για να συνεχίσετε τη διαδικασία υποβολής της διατριβής σας.

### Βήμα 3: Διαχείριση αρχείων

Στη σελίδα αυτή, πρέπει να μεταφορτώσετε το ψηφιακό αρχείο της διδακτορικής διατριβής σας, άλλα σχετικά αυτής αρχεία για τα οποία έχετε τα απαιτούμενα πνευματικά δικαιώματα καθώς και την πράξη/ έγγραφο/ βεβαίωση αναγνώρισής της από τον αρμόδιο εθνικό φορέα ΔΟΑΤΑΠ (πρώην ΔΙΚΑΤΣΑ).

Για κάθε αρχείο που θα μεταφορτώσετε, θα πρέπει να πατήσετε το κουμπί Μεταφόρτωση και στη συνέχεια το κουμπί **«Προσθήκη μεταδεδομένων»** για να συμπληρώσετε τουλάχιστον όλα τα υποχρεωτικά πεδία της φόρμας.

# **Α. Ψηφιακό αρχείο της διατριβής** με τις κάτωθι προδιαγραφές:

- Το ψηφιακό αρχείο πρέπει να είναι το τελικό μετά τις επισημάνσεις της εξεταστικής επιτροπής και βάσει του οποίου έχετε λάβει το αντίστοιχο έγγραφο αναγνώρισης από το ΔΟΑΤΑΠ (πρώην ΔΙΚΑΤΣΑ).
- Ο μορφότυπος του ψηφιακού αρχείου πρέπει να είναι PDF (όχι κλειδωμένο), να έχει γραμματοσειρές Unicode, να έχει εξώφυλλο στο οποίο θα αναφέρονται τα βασικά στοιχεία της (πανεπιστήμιο, σχολή, τμήμα, τίτλος διατριβής, εξεταστική επιτροπή, έτος υποστήριξης).
- Στην πρώτη σελίδα του ψηφιακού αρχείου και σε εμφανές σημείο πρέπει να αναγράφεται η άδεια χρήσης αυτού, όπως την έχετε ορίσει.
- Αν η διατριβή αποτελείται από 2 τόμους ή/και παραρτήματα, θα πρέπει να ενοποιήσετε όλα τα αρχεία της ώστε να δημιουργήσετε και να μεταφορτώσετε ένα PDF με τη διατριβή στο σύνολό της.
- Ο τύπος του ψηφιακού αρχείου της διατριβής πρέπει να είναι το *«Κύριο σώμα της διατριβής»*.

# **Β. Πράξη/ έγγραφο/ βεβαίωση αναγνώρισης της διατριβής από τον αρμόδιο εθνικό φορέα ΔΟΑΤΑΠ (πρώην ΔΙΚΑΤΣΑ)** με τις κάτωθι προδιαγραφές:

- Ο μορφότυπος του αρχείου να είναι PDF ή εικόνες JPG ή PNG.
- Ο τύπος της πράξης/ εγγράφου/ βεβαίωσης αναγνώρισης πρέπει να είναι το *«Πράξη/ έγγραφο/ βεβαίωση αναγνώρισης της διδακτορικής διατριβής από τον αρμόδιο εθνικό φορέα ΔΟΑΤΑΠ (πρ. ΔΙΚΑΤΣΑ)»*.
- Αν η πράξη/ έγγραφο/ βεβαίωση αναγνώρισης αποτελείται από 2 και περισσότερες σελίδες, θα πρέπει να τις ενοποιήσετε ώστε να δημιουργήσετε και να μεταφορτώσετε ένα PDF που να περιλαμβάνει το σύνολο του εγγράφου.

*Το έγγραφο αναγνώρισης δεν δημοσιεύεται στο Σύστημα Διάθεσης του ΕΑΔΔ, καθώς αποτελεί συνοδευτικό αρχείο της διδακτορικής διατριβής και τηρείται από το ΕΚΤ στο πλαίσιο της συγκρότησης του Εθνικού Αρχείου Διδακτορικών Διατριβών και του θεσμικού του ρόλου.*

**Γ. Δικαιολογητικό έγγραφο δέσμευσης της διατριβής** με τις κάτωθι προδιαγραφές:

• Ο χρονικός περιορισμός δέσμευσης της διατριβής, συμπληρώνεται, εφόσον προβλέπεται με ευθύνη του διδάκτορα στο επόμενο βήμα της διαδικασίας κατάθεσης, όπως ακριβώς ορίζεται στο κατατιθέμενο,

εκδιδόμενο αρμοδίως και αποκλειστικά από ερευνητικό/εκπαιδευτικό φορέα ή/ και Δημόσια αρχή, υπογεγραμμένο και σφραγισμένο έγγραφο. Το εν λόγω έγγραφο πρέπει να είναι γνήσιο, έγκυρο και εν ισχύ και να περιλαμβάνει ρητώς τον ως άνω χρονικό περιορισμό.

- Ο μορφότυπος του αρχείου να είναι PDF ή εικόνες JPG ή PNG.
- Ο τύπος του εγγράφου δέσμευσης της διατριβής πρέπει να είναι το *«Δικαιολογητικό έγγραφο δέσμευσης της διδακτορικής διατριβής»*.
- Αν το δικαιολογητικό έγγραφο αποτελείται από 2 και περισσότερες σελίδες, θα πρέπει να τις ενοποιήσετε ώστε να δημιουργήσετε και να μεταφορτώσετε ένα PDF που να περιλαμβάνει το σύνολο του εγγράφου.

*Το έγγραφο δέσμευσης δεν δημοσιεύεται στο Σύστημα Διάθεσης του ΕΑΔΔ, καθώς αποτελεί συνοδευτικό αρχείο της διδακτορικής διατριβής και τηρείται από το ΕΚΤ στο πλαίσιο της συγκρότησης του Εθνικού Αρχείου Διδακτορικών Διατριβών και του θεσμικού του ρόλου.*

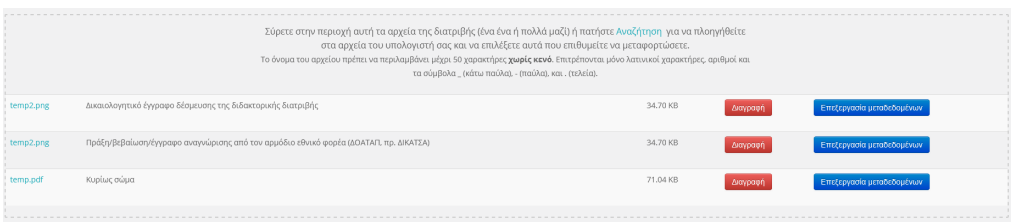

Σύρετε στην κατάλληλη περιοχή τα αρχεία της διατριβής (ένα ένα ή πολλά μαζί) ή πατήστε Αναζήτηση για να πλοηγηθείτε στα αρχεία του υπολογιστή σας και να επιλέξετε αυτά που επιθυμείτε να μεταφορτώσετε.

**Όνομα αρχείου\*** →Το όνομα του αρχείου πρέπει να περιλαμβάνει μέχρι 50 χαρακτήρες **χωρίς κενό.** Επιτρέπονται μόνο λατινικοί χαρακτήρες, αριθμοί και τα σύμβολα \_ (κάτω παύλα), - (παύλα), και . (τελεία).

**Τύπος\*** → Επιλέξτε τον τύπο του ψηφιακού αρχείου. Αν πρόκειται για τη διατριβή επιλέξτε **«Κυρίως σώμα».**

**Περιγραφή** → Εισάγετε μια σύντομη περιγραφή για το συγκεκριμένο ψηφιακό αρχείο. Το κείμενο να ξεκινάει με κεφαλαίο και να συνεχίζει με μικρά τονισμένα γράμματα π.χ. Ακατέργαστα δεδομένα που χρησιμοποιήθηκαν για την εκπόνηση της διδακτορικής διατριβής.

## **Έκταση** → Εισάγετε:

- τον αριθμό σελίδων αν πρόκειται για αρχείο κειμένου π.χ. 127 σελίδες
- τον αριθμό διαφανειών αν πρόκειται για παρουσίαση π.χ. 15 διαφάνειες
- το μέγεθος σε bytes, KB, MB π.χ. 20 ΚΒ
- την ανάλυση σε pixels αν πρόκειται για αρχείο εικόνας ή βίντεο π.χ. 1000x1200px

• τη διάρκεια αναπαραγωγής αν πρόκειται για αρχείο βίντεο ή ήχου π.χ. 23 λεπτά, 1:30:00

Αφού συμπληρώστε τουλάχιστον τα υποχρεωτικά πεδία της φόρμας για κάθε ψηφιακό αρχείο που μεταφορτώσατε πατήστε **Αποθήκευση** και στη συνέχεια **Επιστροφή στη διατριβή** για την συνέχιση της διαδικασίας.

Μεταβείτε στο **βήμα 4** για να συνεχίσετε τη διαδικασία υποβολής της διατριβής σας.

### Βήμα 4: Ερωτηματολόγιο

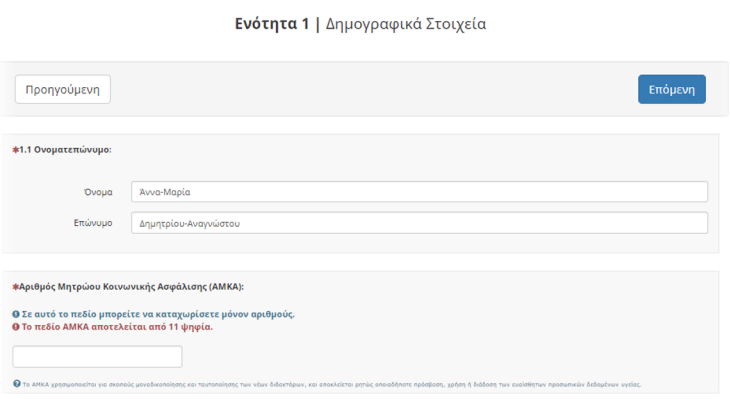

Η ετήσια εθνική στατιστική έρευνα για τους κατόχους διδακτορικού τίτλου διενεργείται από το Εθνικό Κέντρο Τεκμηρίωσης και Ηλεκτρονικού Περιεχομένου (ΕΚΤ) ως η Εθνική Στατιστική Αρχή του Ελληνικού Στατιστικού Συστήματος αρμόδιος για τις ευρωπαϊκές και εθνικές στατιστικές για την Έρευνα, Ανάπτυξη και Καινοτομία (Ν. 4623/2019, ΦΕΚ Α' 134). Το ΕΚΤ δεσμεύεται στην τήρηση του Στατιστικού Νόμου Ν. 3832/2010 όπως ισχύει, και της νομοθεσίας για την προστασία των δεδομένων προσωπικού χαρακτήρα (Κανονισμός (ΕΕ) 2016/679 όπως ισχύει και Ν. 4624/2019, ΦΕΚ Α'134, όπως ισχύει).

Τα αποτελέσματα δημοσιεύονται, ανά έτος, στην ηλεκτρονική διεύθυνση https://metrics.ekt.gr/phd-holders. Η έρευνα είναι απογραφική. Εσείς, οι νέοι διδάκτορες, καλείστε να συμπληρώσετε το παρόν ερωτηματολόγιο το οποίο περιλαμβάνει τις ακόλουθες ενότητες:

- Ενότητα 1: Δημογραφικά στοιχεία
- Ενότητα 2: Πρότεροι ακαδημαϊκοί τίτλοι και εξειδίκευση διδακτορικών σπουδών
- Ενότητα 3: Περίοδος διδακτορικών σπουδών (χρονική διάρκεια, χρηματοδότηση, επαγγελματική δραστηριότητα, διεθνής κινητικότητα)
- Ενότητα 4: Επιστημονικές εκροές που συνδέονται με τη διατριβή

- Ενότητα 5: Επαγγελματική απασχόληση με την ολοκλήρωση της διατριβής
- Ενότητα 6: Μελλοντικές επαγγελματικές προοπτικές

Η διάρκεια συμπλήρωσής του *δεν* υπερβαίνει τα 30 λεπτά.

Στο πλαίσιο αυτό, η συλλογή και επεξεργασία των δεδομένων και πληροφοριών που παρέχεται στο παρόν ερωτηματολόγιο, πραγματοποιείται σύμφωνα με τις ρυθμίσεις και τις εγγυήσεις της ως άνω νομοθεσίας, χρησιμοποιείται αποκλειστικά για στατιστικούς σκοπούς και για την εξυπηρέτηση του θεσμικού ρόλου του ΕΚΤ, τηρώντας το ΑΠΟΡΡΗΤΟ των δεδομένων και πληροφοριών, τα οποία είναι προσβάσιμα αποκλειστικά στο πιστοποιημένο και εξουσιοδοτημένο προσωπικό, στο οποίο έχει ανατεθεί η διεξαγωγή της συλλογής και επεξεργασίας και δεσμεύεται από ρητές υποχρεώσεις εμπιστευτικότητας και επιπρόσθετα από πρωτόκολλο απορρήτου.

Αφού συμπληρώσετε το ερωτηματολόγιο, επιλέγετε **υποβολή**.

# Βήμα 5: Υπεύθυνη δήλωση & Οριστική υποβολή

Σε αυτό το τελευταίο βήμα καλείστε να συμπληρώσετε την **ΥΠΕΥΘΥΝΗ ΔΗΛΩΣΗ:**

**Α.** κατοχής διδακτορικού διπλώματος, βάσει διδακτορικής διατριβής που εκπονήθηκε σε ακαδημαϊκό ίδρυμα της αλλοδαπής και γνησιότητας του κατατιθέμενου εγγράφου αναγνώρισης του αυτού διπλώματος από τον αρμόδιο εθνικό φορέα (ΔΟΑΤΑΠ, πρ. ΔΙΚΑΤΣΑ).

**Β.** ορθότητας και πληρότητας στοιχείων (προσωπικών και μεταδεδομένων) και κατάθεσης ακριβούς αντιγράφου της διδακτορικής διατριβής σε μορφή αρχείου PDF στο Σύστημα Ηλεκτρονικής Κατάθεσης του ΕΑΔΔ.

**Γ.** παραχώρησης στο ΕΚΤ της μη αποκλειστικής άδειας διάθεσης των μεταδεδομένων και του ψηφιακού αρχείου της διδακτορικής διατριβής.

**Δ.** αποδέσμευσης της διδακτορικής διατριβής, με σκοπό την ψηφιακή διάθεση και αναζήτησή της μέσω του Συστήματος Διάθεσης του ΕΑΔΔ.

καθώς και να κάνετε: Αποδοχή των Όρων Χρήσης και της Πολιτικής Ασφαλείας, Απορρήτου και Προστασίας Προσωπικών Δεδομένων του Συστήματος Ηλεκτρονικής Κατάθεσης του ΕΑΔΔ.

Πιο συγκεκριμένα και προκειμένου να διασφαλισθούν οι στόχοι της διάθεσης και περαιτέρω χρήσης της επιστημονικής γνώσης, οι επιταγές σε διεθνές επίπεδο για ανοιχτή διάθεση, καθώς και η εφαρμογή του θεσμικού πλαισίου περί πνευματικών δικαιωμάτων επί των διδακτορικών διατριβών, είναι απαραίτητο σε

κάθε διδακτορική διατριβή να υποβάλλεται η ως άνω ΥΠΕΥΘΥΝΗ ΔΗΛΩΣΗ με την οποία, μεταξύ άλλων:

- 1. Δηλώνετε ότι είστε ο κάτοχος του εν λόγω διδακτορικού διπλώματος που εκπονήθηκε σε πανεπιστήμιο της αλλοδαπής και το οποίο έχει αναγνωριστεί από τον αρμόδιο εθνικό φορέα (ΔΟΑΤΑΠ, πρώην ΔΙΚΑΤΣΑ) και για το οποίο κατέχετε το αντίστοιχο έγγραφο αναγνώρισης. Το έγγραφο αναγνώρισης του εν λόγω διδακτορικού διπλώματος, εκδιδόμενο από τον αρμόδιο εθνικό φορέα, το οποίο και καταθέτετε στο Σύστημα Ηλεκτρονικής Κατάθεσης του ΕΑΔΔ είναι γνήσιο.
- 2. Τα προσωπικά δεδομένα και τα στοιχεία που περιγράφουν τη διδακτορική διατριβή (μεταδεδομένα), που ο/η ίδιος/α καταχώρησετε στο Σύστημα Ηλεκτρονικής Κατάθεσης, έχουν συμπληρωθεί με ακρίβεια και είναι πλήρη, ορθά και αληθή. Είστε ο/η δημιουργός της παραπάνω διδακτορικής διατριβής και ο/η νόμιμος κάτοχος των πνευματικών δικαιωμάτων της (και των συνοδευτικών αρχείων αν υπάρχουν) και βεβαιώνετε ότι το έργο σας δεν συκοφαντεί πρόσωπα, δεν προσβάλλει τα πνευματικά δικαιώματα τρίτων και δεν περιλαμβάνει στρατιωτικά ή/και εθνικά απόρρητα στοιχεία. Δηλώνετε και βεβαιώνετε ότι η διδακτορική διατριβή έχει εκπονηθεί με σεβασμό σε απόρρητα όπως προβλέπονται από την κείμενη νομοθεσία.
- 3. Το ψηφιακό αρχείο που καταθέτετε, είναι η τελική μορφή της διδακτορικής διατριβής (ακριβές αντίγραφο σε μορφή PDF) – μετά τις επισημάνσεις της εξεταστικής επιτροπής - στην οποία έχετε εξεταστεί και έχετε λάβει το έγγραφο αναγνώρισης από τον ΔΟΑΤΑΠ (πρώην ΔΙΚΑΤΣΑ). Ένεκα αυτού, το τελικό αρχείο της διδακτορικής διατριβής **δεν** επιδέχεται τροποποιήσεις/διορθώσεις μετά την Οριστική της Υποβολή του στο Σύστημα Ηλεκτρονικής Κατάθεσης του ΕΑΔΔ.
- 4. Ως κάτοχος των πνευματικών δικαιωμάτων, παραχωρείτε στο ΕΚΤ το μηαποκλειστικό δικαίωμα να παρουσιάζει, αποθηκεύει, επεξεργάζεται και διαθέτει την υποβληθείσα διδακτορική διατριβή (συμπεριλαμβανομένης της περίληψης, των μεταδεδομένων), μέσω του συστήματος διάθεσης του ΕΑΔΔ.
- 5. Η διδακτορική διατριβή είναι γνήσιο έργο και έχει το δικαίωμα να παραχωρήσει τα δικαιώματα που αναφέρονται στην άδεια (τυποποιημένη άδεια, Creative Commons) με την οποία αυτή διατίθεται (ή τις άδειες για τα συνοδευτικά αρχεία, αν υπάρχουν), η οποία βρίσκεται ενσωματωμένη στο σώμα της διατριβής (σε εμφανές σημείο στην πρώτη σελίδα), καθώς και σε κάθε συνοδευτικό αρχείο. Ως προς τις άδειες Creative Commons με σειρά, από την πλέον ανοικτή στην πλέον περιοριστική παρουσιάζονται στο Παράρτημα. Κάθε επόμενη άδεια, δηλαδή, εγείρει επιπλέον

περιορισμούς όσον αφορά στην επανάχρηση της διατριβής σε σχέση με την προηγούμενή της.

- 6. Εφόσον στην κατατεθειμένη διδακτορική διατριβή έχετε συμπεριλάβει δεδομένα προσωπικού χαρακτήρα τρίτων προσώπων, δηλώνετε υπεύθυνα ότι έχετε συμμορφωθεί με τα προβλεπόμενα στην οικεία νομοθεσία.
- 7. Εφόσον στο αρχείο της κατατεθειμένης διδακτορικής διατριβής συμπεριλαμβάνονται προσωπικά μου δεδομένα, δηλώνω υπεύθυνα ότι αποτελούν τμήμα του ψηφιακού αρχείου και διατίθενται μαζί με αυτό.
- 8. Δύναστε να ορίζετε χρονικό διάστημα κατά το οποίο δεν θα είναι δυνατή η ψηφιακή διάθεση του κυρίου σώματος της διδακτορικής διατριβής και η αναζήτησή της, μέσω του Συστήματος Διάθεσης του ΕΑΔΔ. Ο ως άνω περιορισμός (δέσμευση-εμπάργκο) αφορά στην πρόσβαση στο ψηφιακό αρχείο (το κύριο σώμα της διδακτορικής διατριβής), το οποίο φιλοξενείται στο Σύστημα Διάθεσης του ΕΑΔΔ και δεν καταλαμβάνει την προβολή (ανάγνωσή) του μέσω των τερματικών του ΕΚΤ με φυσική παρουσία, τηρουμένων όλων των ασφαλιστικών δικλείδων με τα κατάλληλα τεχνικά και οργανωτικά μέσα.

Το ΕΚΤ **δεν** ασκεί κανενός είδους επιμέλεια ή επιφέρει οποιαδήποτε τροποποίηση στα μεταδεδομένα και στο ψηφιακό αρχείο της διδακτορικής διατριβής, πέραν όσων είναι απολύτως απαραίτητα για τους σκοπούς του ΕΑΔΔ στο πλαίσιο της βέλτιστης οργάνωσης και διάθεσής του.

Στη συνέχεια απαιτείται η **αποδοχή** των Όρων Χρήσης και της Πολιτικής Ασφαλείας, Απορρήτου και Προστασίας Προσωπικών Δεδομένων του Συστήματος Ηλεκτρονικής Κατάθεσης και μετά πατήστε **Υποβολή Υπεύθυνης Δήλωσης & Οριστική Υποβολή** για την οριστική υποβολή της διατριβής σας ή **Επιστροφή** για την διακοπή της υποβολής.

Εφόσον, υποβάλατε την υπεύθυνη δήλωση, τότε από το Σύστημα Ηλεκτρονικής Κατάθεσης αποστέλλεται ενημερωτικό e-mail για την κατάσταση της διατριβής στο οποίο επισυνάπτεται και η συμπληρωμένη υπεύθυνη δήλωση με αριθμό πρωτοκόλλου.

# **Ο λογαριασμός μου**

Στη σελίδα αυτή εμφανίζονται τα στοιχεία του λογαριασμού σας. Πατήστε **Αλλαγή Κωδικού** εφόσον θέλετε να αλλάξετε τον κωδικό χρήστη, συμπληρώστε τα πεδία της φόρμας και πατήστε **Ενημέρωση Κωδικού** προκειμένου να αποθηκευτεί η αλλαγή του κωδικού πρόσβασης.

# **Κέντρο Υποστήριξης**

Στη σελίδα αυτή εμφανίζεται ο Οδηγός χρήσης του Συστήματος Ηλεκτρονικής Κατάθεσης. Tο ΕΚΤ δέχεται τα αιτήματά σας, τα ομαδοποιεί και εργάζεται σε τεχνικό επίπεδο για να διεκπεραιώνονται το συντομότερο δυνατό. Η οποιαδήποτε επικοινωνία πρέπει να πραγματοποιείται αποκλειστικά μέσω της παρακάτω φόρμας ή του email: phdms@ekt.gr .

# **Παράρτημα**

# Επιστημονικά Πεδία

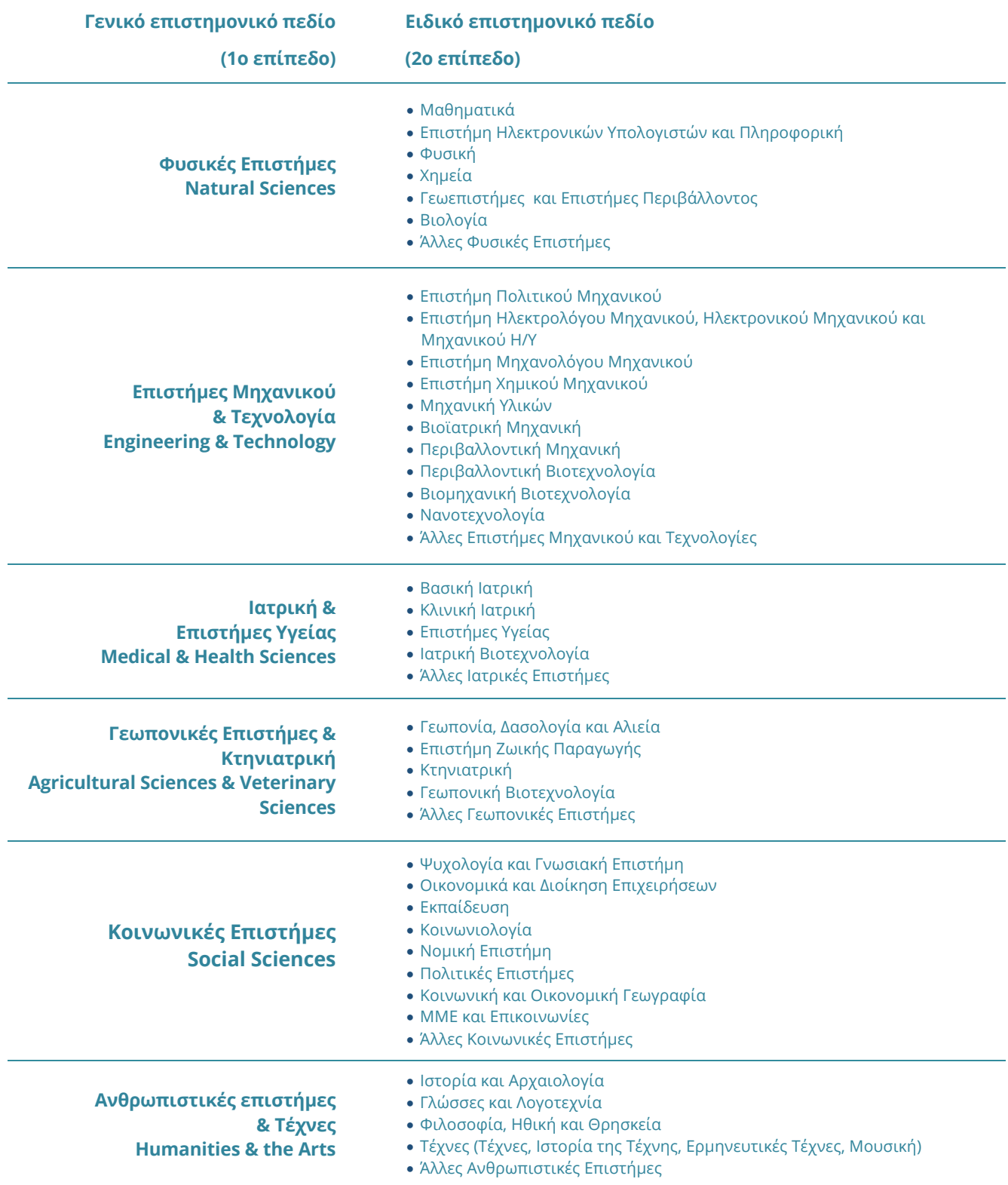

#### Άδειες χρήσης Creative Commons

#### **Άδειες χρήσης Creative Commons**

**Creative Commons Αναφορά (CC BY):** Η άδεια αυτή επιτρέπει στο χρήστη να χρησιμοποιεί, μοιράζεται και δημιουργεί παράγωγα έργα επί του αδειοδοτούμενου περιεχομένου και να το διαμοιράζεται χωρίς περιορισμούς, πέραν του να κάνει αναφορά στο δημιουργό (π.χ. τον συγγραφέα), ή το δικαιούχο (π.χ εκδότη) ή/και το φορέα που κάνει το περιεχόμενο διαθέσιμο (π.χ. το Υπουργείο Παιδείας).

**Creative Commons Αναφορά Παρόμοια Διανομή (CC BY-SA):** Η άδεια αυτή επιτρέπει στον χρήστη να χρησιμοποιεί, μοιράζεται και δημιουργεί παράγωγα έργα επί του αδειοδοτούμενου περιεχομένου και να το διαμοιράζεται με την προϋπόθεση να κάνει αναφορά στο δημιουργό, ή το δικαιούχο ή/και το φορέα που κάνει το περιεχόμενο διαθέσιμο καθώς επίσης και να μοιράζεται οποιοδήποτε νέο περιεχόμενο δημιουργεί με βάση το αδειοδοτημένο περιεχόμενο (π.χ. μια διασκευή ή μια μετάφραση) με την ίδια άδεια που έλαβε το αρχικό περιεχόμενο (δηλαδή την Creative Commons Αναφορά Παρόμοια Διανομή.

**Creative Commons Αναφορά Μη Εμπορική Χρήση (CC BY-NC):** Η άδεια αυτή επιτρέπει στον χρήστη να χρησιμοποιεί, μοιράζεται και δημιουργεί παράγωγα έργα επί του αδειοδοτούμενου περιεχομένου και να το διαμοιράζεται με την προϋπόθεση να κάνει αναφορά στο δημιουργό, ή το δικαιούχο, ή/και το φορέα που κάνει το περιεχόμενο διαθέσιμο. Προϋπόθεση επίσης είναι να μη χρησιμοποιεί ή μοιράζεται το πρωτότυπο περιεχόμενο ή τα δικά του παράγωγα δημιουργήματα για εμπορικούς σκοπούς.

**Creative Commons Αναφορά Όχι Παράγωγα Έργα (CC BY-ND):** Η άδεια αυτή επιτρέπει στον χρήστη να χρησιμοποιεί και να μοιράζεται το αδειοδοτούμενο περιεχόμενο με την προϋπόθεση να κάνει αναφορά στον δημιουργό (π.χ. το συγγραφέα), τον δικαιούχο (π.χ. τον εκδότη) και το φορέα που κάνει το περιεχόμενο διαθέσιμο (π.χ. το ΕΚΤ). Δεν επιτρέπει στον χρήστη-δημιουργό να δημιουργεί νέα έργα βασισμένα στο πρωτότυπο περιεχόμενο.

#### **Creative Commons Αναφορά Μη Εμπορική Χρήση Παρόμοια Διανομή (CC BY-NC-SA):**

Η άδεια αυτή επιτρέπει στον χρήστη να χρησιμοποιεί, μοιράζεται και δημιουργεί παράγωγα έργα επί του αδειοδοτούμενου περιεχομένου και να το διαμοιράζεται με την προϋπόθεση να κάνει αναφορά στο δημιουργό (π.χ. το συγγραφέα), το δικαιούχο (π.χ. τον εκδότη) και τον φορέα που κάνει το περιεχόμενο διαθέσιμο (π.χ. το ΕΚΤ). Του επιτρέπει επίσης να μοιράζεται οποιοδήποτε νέο περιεχόμενο δημιουργεί με βάση το αδειοδοτημένο περιεχόμενο (π.χ. μια διασκευή ή μια μετάφραση) με την ίδια άδεια που έλαβε το αρχικό περιεχόμενο (δηλαδή την Creative Commons Αναφορά Μη Εμπορική Χρήση Παρόμοια Διανομή. Τελευταία προϋπόθεση είναι να μη χρησιμοποιεί ή μοιράζεται το πρωτότυπο περιεχόμενο ή τα δικά του παράγωγα δημιουργήματα για εμπορικούς σκοπούς.

#### **Creative Commons Αναφορά Όχι Παράγωγα Έργα Μη Εμπορική Χρήση (CC BY-NC-ND):**

Η άδεια αυτή επιτρέπει στο χρήστη να χρησιμοποιεί και μοιράζεται το αδειοδοτούμενο περιεχόμενο με την προϋπόθεση να κάνει αναφορά στο δημιουργό (π.χ. το συγγραφέα), το δικαιούχο (π.χ. τον εκδότη) και το φορέα που κάνει το περιεχόμενο διαθέσιμο (π.χ. το ΕΚΤ). Δεν επιτρέπει στο χρήστη να χρησιμοποιεί ή μοιράζεται το πρωτότυπο περιεχόμενο για εμπορικούς σκοπούς. Τέλος δεν επιτρέπει στο χρήστη να δημιουργεί νέα έργα βασισμένα στο πρωτότυπο περιεχόμενο.